# **CedCommerce eBay Integration**

by CedCommerce Products Documentation

| 1. Overview: CedCommerce eBay Integration           | 3  |
|-----------------------------------------------------|----|
| 2. How to create Custom Payment Method in Shopline? | 4  |
| 3. How to Onboard the App?                          | 6  |
| 4. What does the App Dashboard show?                | 8  |
| 5. Category Template                                | 11 |
| 5.1. How to Create or Edit Category Template        | 13 |
| 6. Product List                                     | 17 |
| 7. Order List                                       | 21 |
| 8. Configuration                                    | 25 |

# 1. Overview: CedCommerce eBay Integration

### About CedCommerce

CedCommerce is a leading multichannel enabler that helps online merchants expand their business to international marketplaces like Amazon, eBay, Walmart, and Google via secure, optimized, and scalable integration tools and technologies.

With 50+ sales channel tools for Shopify, WooCommerce, Magento, BigCommerce, OpenCart, and Prestashop, over 40,000 merchants across the globe have benefited from CedCommerce's multichannel capabilities.

Highly recommended by G2, Trustpilot, Capterra, Web retailer, Cuspera, and Serchen, CedCommerce enables smooth merchant onboarding and streamlined product data feed flow.

# **CedCommerce eBay Integration**

**CedCommerce eBay Integration by** is an endeavor to make 'selling' a profitable experience on the leading shopping destination 'eBay marketplace' globally. The integration extends a 360-degree convenience with features that automate, manage, and streamline all the operations between your Shopline store and eBay marketplace.

#### **Expedited Authentication Process**

The solution has a rapid and easy authentication process. Ensure the prerequisites and connect your Shopline store with eBay in just a few minutes.

#### Automated Feed Synchronisation across channels

Goodbye to manual syncing. Built with the power of automation, the app ensures real-time listing, order, shipment, and currency sync between your Shopline store and eBay marketplace via the app.

#### Simplified Order and Shipment Management

Enjoy flexible control over syncing and managing your shipment and order details between channels. Get your marketplace orders created on the Shopline store for timely fulfillment.

#### **One-click Tracking Space**

Get all the Product, Order, and Feed-related statuses on dedicated tabs of the app. With minimum manual effort, churn optimum results.

#### **Dynamic and Flexible Listing Optimization**

Create, Edit, and Manage product templates for varied listings. Set Global settings for listings and map suitable attributes for better visibility on the eBay marketplace.

#### Alert Notifications preventing financial losses

Enable Alert Notifications and get all the necessary messages and alerts related to your new orders, successful feeds, stocks, return requests, and shipping statuses.

#### Eliminating manual calculations with Global Currency Converter

Selling cross-border poses currency problems. With this no-cost feature, you can simply set your currency and get all the prices automatically calculated for every listing.

#### 24\*7 Assistance by Solution Experts

Facing any glitches while operating the app? Reach out to the solution experts anytime, any day. Additionally, get expert tips to sell profitably on the marketplace.

#### 2. How to create Custom Payment Method in Shopline?

One of the outstanding features of the integration is to help merchants streamline and sync orders from marketplace to Shopline. To successfully create Orders on Shopline from marketplace via app, you must ensure creating and updating a Custom Payment Method.

Here are easy steps to create your Custom Payment Method.

- Enter into admin login of the Shopline store.
- Click on the 'Payments' section under the settings.

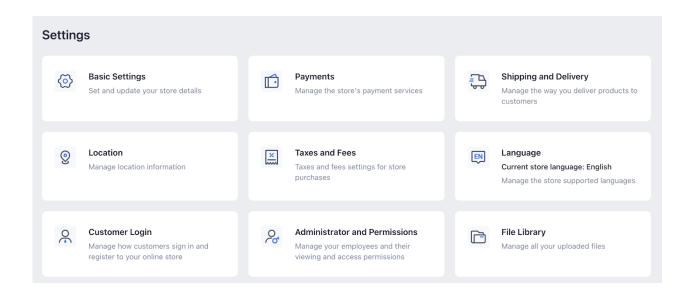

• Navigate to the 'Custom Payment Method'.

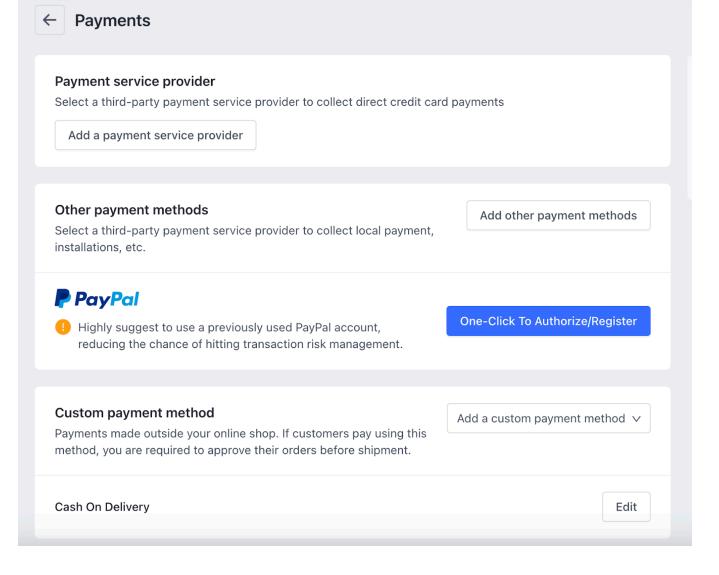

• Click on 'Add a custom payment method.'

| Custom payment method                                                                                                    | Add a custom payment method $\smallsetminus$ |
|----------------------------------------------------------------------------------------------------|----------------------------------------------|
| Payments made outside your online shop. If customers pay using this method, you are required to approve their orders before shipment. |                                              |
| Cash On Delivery                                                                                                    | Edit                                         |

• Click on a 'Custom Payment.'

| custom payment method                                                                                                    | Add a custom payment method $\mathbf{v}$ |
|----------------------------------------------------------------------------------------------------|------------------------------------------|
| ayments made outside your online shop. If customers pay using this nethod, you are required to approve their orders before shipment. | Custom Payment                           |
| ash On Delivery                                                                                                    | Edit                                     |

• Fill Payment method name and Description

| Payment method name                                                                                                 |                                                                 |
|----------------------------------------------------------------------------------------------------|-----------------------------------------------------------------|
| Enter the payment method name                                                                                       |                                                                 |
| Payment method introduction                                                                                         |                                                                 |
| Enter the introduction, if you have multiple contents, please                                                       | divide them into different paragraphs, e.g.,                    |
| 1. Payment descriptions to be aware of                                                                              |                                                                 |
| 2                                                                                                    | 0/50                                                            |
| <sup>•</sup> You can make your contents more clarified by describing in multiple<br>Learn more about display effect | points, sections or limited characters for each paragraph, etc. |
| Customers don't need to enter billing address                                                                       |                                                                 |
| Customers need to upload voucher                                                                                    |                                                                 |

• Finally, click on 'Activate Custom Payment' button.

# 3. How to Onboard the App?

Before we start automating your operations, the following are crucial steps you must perform to connect your eBay and Shopline account with the App.

#### Make sure you fulfill all the prerequisites as mentioned:

- Your eBay account should be Active and available for selling.
- Ensure opting for eBay's Business policy.

- Ensure the Payment methods are added.
- The listing limit is not exhausted.

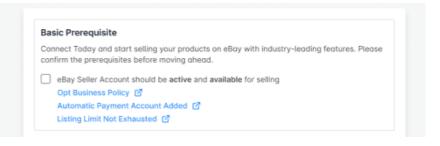

### Agree with CedCommerce's Business Terms & Conditions.

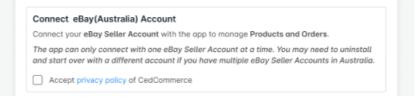

### Enter your Item zip code and Location

| iter Zipcode Enter Location |  |
|-----------------------------|--|
|                             |  |

#### Click on the 'Connect with eBay' button.

| Enter Zipcode | Enter Location |
|---------------|----------------|
| ter Zipcode   | Enter Location |

# **Update Payment Method**

• Click on the Fetch button to fetch all the supported Payment methods you can choose from.

| channe | is. Learn more about cu |                         | od for successful o'der<br>od in Shopline. | Custom Payment Meth<br>Shopline. | nod fron |
|--------|-------------------------|-------------------------|--------------------------------------------|----------------------------------|----------|
| 0      | Custom Payment Meth     | od is currenlty not set | for Shopline.                              | G                                |          |
|        |                         |                         |                                            |                                  |          |
|        |                         |                         |                                            |                                  |          |
|        |                         |                         |                                            |                                  |          |
|        |                         |                         |                                            |                                  |          |
|        |                         |                         |                                            |                                  |          |

| Please Select            | ~ | 6 |
|--------------------------|---|---|
| Custom                   |   |   |
| Electronic Bank Transfer |   |   |
| Credit Card              |   |   |

And here you Go! Now enjoy selling on eBay with seamless integration features.

#### 4. What does the App Dashboard show?

The dashboard helps sellers get an overview of all the crucial operations and updates. The dashboard's unique

feature of updating statuses under each tab lets merchants quickly know what needs their attention.

Let's check each section in detail.

| Dashboard Category Tem                                           | plate Produ  | ct List Order List F               | Feeds Config   | uration                        |                            |                                 | 0 <b></b>       |
|------------------------------------------------------------------|--------------|------------------------------------|----------------|--------------------------------|----------------------------|---------------------------------|-----------------|
| Dashboard<br>Get an overview of all the r                        | ecent update | es on all your crucial o           | operations and | d activities.                  | Get an ove<br>Activities h | rview of all the Comple<br>ere. | ted and Ongoing |
| Product Status                                                   |              |                                    |                |                                |                            |                                 | View all        |
| Uploaded<br>O<br>View Products                                   | ٢            | Not Uploaded<br>0<br>View Products | ×              | Ended<br>O<br>View Products    | 0                          | Errors<br>O<br>View Products    | 0               |
| Order Status                                                     |              |                                    |                |                                |                            |                                 | View all        |
| Today's Order<br>O<br>View Order                                 | ۲            | Fulfilled<br>O<br>View Order       | ۵              | Unfulfilled<br>O<br>View Order | P                          | Failed<br>O<br>View Order       | 8               |
| Activities                                                       |              |                                    |                |                                |                            |                                 | View all        |
| Ongoing Activities<br>Product upload initiated<br>06 Seconds Ago |              |                                    |                |                                |                            |                                 |                 |

# **Product Status**

The Products status helps you understand how many of your listings are Uploaded and Unuploaded on the eBay marketplace. You can also look at Ended and Error listings and resolve the problems per business requirements.

| Product Status |          |               |   |               |   |               | View all |
|----------------|----------|---------------|---|---------------|---|---------------|----------|
| Uploaded       | <u>ئ</u> | Not Uploaded  | 2 | Ended         | 3 | Errors        | 0        |
| 0              |          | 0             |   | 0             |   | 0             |          |
| View Products  |          | View Products |   | View Products |   | View Products |          |

#### **Order Status**

Orders are crucial for a successful business. To help you with the latest updates on your orders without switching between channels, the dashboard will display counts under Today's Order, Fulfilled, Unfulfilled, and Failed. You can take a look and dive straight into how to handle the orders per your business requirements.

| Today's Order | ۲ | Fulfilled  | ക | Unfulfilled | 9 | Failed     | Ø |
|---------------|---|------------|---|-------------|---|------------|---|
| 0             |   | 0          |   | 0           |   | 0          |   |
| View Order    |   | View Order |   | View Order  |   | View Order |   |

# Activities

The section will help you with all the ongoing and completed activities.

| ctiv | View                                                                                                    |
|------|----------------------------------------------------------------------------------------------------|
| On   | going Activities                                                                                                    |
| Pro  | duct upload initiated                                                                                                    |
| 06 : | Seconds Ago                                                                                                    |
| -    |                                                                                                    |
|      | Jated Astivities                                                                                                    |
| omp  | Dieted Activities<br>The product upload has been finished.<br>Upload Status: Total Products = 4 (8 SKUs); Active SKUs = 7; SKUs with Errors = 1<br>Click Here to check SKUs with Errors<br>06 Seconds Ago |
| •    | The product upload has been finished.<br>Upload Status: Total Products = 4 (8 SKUs); Active SKUs = 7; SKUs with Errors = 1<br>Click Here to check SKUs with Errors                                        |

To view all the Activity logs, click in the icon as shown below and you will be redirected to the Activities section of the app.

|                                                    | Q                   |
|----------------------------------------------------|---------------------|
| Get an overview of all the Cor<br>Activities here. | npleted and Ongoing |
| riesteringer riester                               |                     |

#### Activities

Get an overview of all the ongoing and completed actions performed on the app.

| Completed Activities                                                                       |  | Clear Activities |
|--------------------------------------------------------------------------------------------|--|------------------|
| <ul> <li>Business policies imported from eBay successfully</li> <li>6 hours ago</li> </ul> |  |                  |
| No Category Specifics Found from eBay     6 hours ago                                      |  |                  |
| Category Features fetched from eBay successfully     6 hours ago                           |  |                  |
| No Category Specifics Found from eBay<br>4/29/2023                                         |  |                  |
| Business policies imported from eBay successfully<br>4/29/2023                             |  |                  |
| <ul> <li>Config setting is disabled for match from eBay process.<br/>4/27/2023</li> </ul>  |  |                  |

# 5. Category Template

Category Templates simplify the process of uploading and managing new products on eBay. They allow you to apply price settings, map attributes, and create custom settings for your listings all in one place.

The tab contains two sections Setup Template and Edit Template.

#### Set up Template

The section will help you create new templates for your listings. Start selecting and setting your preferences and mapping Shopline and eBay attributes. You can also assign rules to help you apply the settings on products in bulk.

| < Setup Template Let's begin creating a new Category Template.                                                                                                  |                                                                                          | Save                                                         |
|----------------------------------------------------------------------------------------------------|------------------------------------------------------------------------------------------|--------------------------------------------------------------|
| Template Name *<br>Enter a unique name for the product template you wish<br>to create.                                                                          | Enter Template Name<br>Template name should not exceed 80 characters.                    |                                                              |
| Assign Business Policy *<br>Select your Payment, Shipping, and Return Policy to<br>experience a frictionless selling experience.                                | Payment Policy • Please Select Please Select Return Policy • Please Select Please Select | <ul> <li></li> <li></li> <li></li> <li></li> <li></li> </ul> |
| Select Listing Category *<br>Select a Listing Category for this template, and further<br>map eBay attributes with Shopline attributes or set a<br>custom value. | Q Search Category                                                                        |                                                              |

# Edit Template

The section will enable you to edit and make necessary changes to your existing templates per your business requirements.

| Edit Template     Start editing your existing Category Template.                                                                                                |                                                                                              | Save   |
|----------------------------------------------------------------------------------------------------|----------------------------------------------------------------------------------------------|--------|
| Template Name *<br>Enter a unique name for the product template you wish<br>to create.                                                                          | Enter Template Name<br>Template name should not exceed 80 characters.                        |        |
| Assign Business Policy *<br>Select your Payment, Shipping, and Return Policy to<br>experience a frictionless selling experience.                                | Payment Policy • Please Select Shipping Policy • Please Select Return Policy • Please Select | *<br>* |
| Select Listing Category *<br>Select a Listing Category for this template, and further<br>map eBay attributes with Shopline attributes or set a<br>custom value. | Q Search Category                                                                            |        |

### 5.1. How to Create or Edit Category Template

Creating a new template is easy. Remember to fill in the details carefully.

Let's see how to create a new template.

#### **Template Name**

Begin with naming your template per your listings requirements.

| Template Name *                                       |                                                |
|-------------------------------------------------------|------------------------------------------------|
| Enter a unique name for the product template you wish | Enter Template Name                            |
| to create.                                            | Template name should not exceed 80 characters. |
|                                                       |                                                |

#### **Select Business Policies**

Select and define Business Policies that includes Payment Policies, Shipping policy where you choose your logistics based on the dimensions and weight of your products and Return policies to help customers with your return policies.

| Assign Business Policy *<br>Select your Payment, Shipping, and Return Policy to<br>experience a frictionless selling experience. | Payment Policy *  |   |
|----------------------------------------------------------------------------------------------------|-------------------|---|
|                                                                                                    | Please Select     | ~ |
|                                                                                                    | Shipping Policy * |   |
|                                                                                                    | Please Select     | ~ |
|                                                                                                    | Return Policy *   |   |
|                                                                                                    | Please Select     | ~ |

#### **Select Listing Category**

Search or select your Category from the drop-down.

| Select a Listing Category for this template, and further<br>map eBay attributes with Shopline attributes or set a | Q Search Category |
|----------------------------------------------------------------------------------------------------|-------------------|
| custom value.                                                                                                    |                   |

# **Attribute Settings**

Map eBay attributes with Shopline attributes for seamless syncing of products on eBay. You select between eBay's recommended attributes or create custom attributes. Moreover, to enhance your listings, you can also map optional attributes.

| Attribute Settings •<br>Map eBay Category attributes to your Shopline Product<br>attributes or Set a Custom value based on the eBay                                           |                                           | Refresh eBoy Attributes      |
|----------------------------------------------------------------------------------------------------|-------------------------------------------|------------------------------|
| Product category selected. Attributes are of two kinds-<br>Required (Must Fill) and Optional.                                                                                 | eBay Attributes                           | Shopline Attributes          |
| <ul> <li>Required: These are a set of eBay attributes that<br/>you must map product attributes. You can also set a<br/>Custom Valid value for the same as per your</li> </ul> | Required *                                |                              |
| requirement.                                                                                                    | 🕑 eBay 1                                  | Please Select 🗸              |
| <ul> <li>Optional: This is an optional set of attributes you<br/>may or may not map per your requirements.</li> </ul>                                                         | 🕑 eBay 2                                  | Please Select ~              |
|                                                                                                    | 🕑 вВау З                                  | Please Select 🗸 🗸            |
|                                                                                                    | 🕑 eBay 4                                  | Please Select V              |
|                                                                                                    |                                           |                              |
|                                                                                                    | Optional                                  | Add Attributes               |
|                                                                                                    | Optional Attributes can be added by click | king 'Add Attributes' above. |

There are three kinds of attributes:

- **Required Attributes:** These are a set of attributes that you must fill in. You can also set valid custom values for the same as per your requirements.
- **eBay Recommended Attributes:** If you don't have any relevant attributes on Shopline to map with eBay, you can choose to go with recommended attributes that eBay provides.
- **Optional Attributes:** You can also add optional attributes for better listing enhancements.
- Note\*: Based on your listing category, you may or may not get optional attributes to map.

#### **Product Condition**

Many eBay categories require Product conditions for accurate and enhanced listing details. From the given dropdown, select the most suitable condition for your product.

| Product Condition *                                                                                                    | Select           | ^ |
|----------------------------------------------------------------------------------------------------|------------------|---|
| Ensure your buyers know the exact condition of your product with<br>the product condition feature. Many eBay categories require an          |                  |   |
| item condition for a complete and accurate listing. This feature                                                                            | New with tags    |   |
| allows you to clearly and accurately describe the condition of your<br>item, ensuring a successful and effective eBay listing. Get the best | New without tags |   |
| results for your eBay seller experience by setting the item condition                                                                       | New with defects |   |
| in the app.                                                                                                    | Used             |   |

# **Setting Rule Groups**

In order to apply specific conditions to certain products using a particular template, rule groups are crucial.

| Assign Rule to the Template *<br>You can create a Rule Group or query for your products                                                 | Rule Group                                                           |                                       |
|----------------------------------------------------------------------------------------------------|----------------------------------------------------------------------|---------------------------------------|
| by allowing specific filter options that can be applied to<br>the template. These Rules help to apply settings on<br>specific products. | Override Listings<br>Select this option if you wish to override list | ings with templates already assigned. |
| <ul> <li>Select Any Condition to fetch the products fulfilling<br/>any of the conditions created.</li> </ul>                            | Product Must Match   Any Condition                                   | All Conditions                        |
| <ul> <li>Select All Condition to fetch the products fulfilling<br/>all the conditions created.</li> </ul>                               | Category ~ Equals                                                    | ∽ Shirt ∽                             |
| <ul> <li>Click on Add More to add multiple conditions in the<br/>Rule Group.</li> </ul>                                                 | ( Category Equals Motorola )                                         |                                       |
| Click on Run Query to fetch the number of the<br>products on the basis of the Rule Groups created.                                      |                                                                      | Add More Run Query                    |
|                                                                                                    | Total 9 products affected View Products                              |                                       |

To retrieve products that meet certain conditions, you can:

- Select "Any Condition" to fetch products that meet at least one of the conditions created.
- Select "All Condition" to fetch products that meet all conditions.
- You can add multiple conditions to the Rule Group by clicking "Add More."
- To retrieve the number of products based on the Rule Groups created, click on "Run Query."

### **Override Listings**

Enabling the "Override Listings" option allows the app to assign a specific template to products that already have a template assigned. This means that if this option is enabled for a particular template, a product may have multiple templates assigned to it.

Once done, just click on Save on your top right.

| Dashboard Category Template Product List Order                                                                                   | List Feeds Configuration                                                   | ⊕<br>Ū |
|----------------------------------------------------------------------------------------------------|----------------------------------------------------------------------------|--------|
| Edit Template     Start editing your existing Category Template.                                                                 |                                                                            | Save   |
| Template Name *<br>Enter a unique name for the product template you wish<br>to create.                                           | Enter Template Name<br>Template name should not exceed 80 characters.      |        |
| Assign Business Policy *<br>Select your Payment, Shipping, and Return Policy to<br>experience a frictionless selling experience. | Payment Policy * Please Select Please Select Return Policy * Please Select | ×<br>× |

Once you are through creating a template, you will find it added to the main Category Template window.

| Category Template                 | )                                                       |            | Refresh Policies                   | Create Template |
|-----------------------------------|---------------------------------------------------------|------------|------------------------------------|-----------------|
| Category Templates simplify the p | process of uploading and managing new products on eBay. |            |                                    |                 |
| Q Search Templates                |                                                         |            |                                    |                 |
| Name                              | Category                                                | Rules      | Total Products                     | Actions         |
| test-001-anubhav                  | Video Games & Consoles >> Video Game Merchandise        | View Rules | Assigning Product ()<br>0 Assigned | :               |
| test-002                          | Video Games & Consoles >> Video Game Merchandise        | View Rules | Assigning Product ()<br>0 Assigned | :               |
| test-004                          | Video Games & Consoles >> Video Game Merchandise        | View Rules | 515                                | :               |

You can click Actions from there to delete or edit your existing template.

| Name             | Category                                         | Rules      | Total Products Actions                      |
|------------------|--------------------------------------------------|------------|---------------------------------------------|
| test-001-anubhav | Video Games & Consoles >> Video Game Merchandise | View Rules | Assigning Product ()<br>0 Assigned          |
| test-002         | Video Games & Consoles >> Video Game Merchandise | View Rules | Assigning Produ C Edit<br>0 Assigned Delete |
| test-004         | Video Games & Consoles >> Video Game Merchandise | View Rules | 515                                         |

#### 6. Product List

Product List lets you manage and sort all your eBay listings, including bulk syncing and importing actions with your Shopline store.

Let's take a closer look at each section:

#### **Product Status**

| Products                                                                                                    | More Actions ~ | Bulk Upload |
|----------------------------------------------------------------------------------------------------|----------------|-------------|
| Product List lets you manage and sort all your eBay listings, including bulk syncing and importing actions. |                |             |
| • The product count displayed in the menu below includes both the base product and its variants.            |                |             |
| All 100 Uploaded 30 Not Uploaded 25 Uploaded with Errors 20 Ended 10 Errors 15                              |                |             |

Product status helps you get no. of listings under different stages. Each status has a different meaning to convey:

- All: Total no. of products.
- Uploaded: List of products that have been uploaded to eBay marketplace.
- Not Uploaded: Total no. of products imported from Shopline to the app but not uploaded in eBay marketplace.
- Uploaded with Errors: Products that contain errors after sync information in already uploaded products.
- Ended: Products status set as `Ended` if not visible in eBay marketplace.
- Errors: Total no. of products with errors that need to be corrected.

#### **More Actions**

| Products                                                                                                    | More Actions A Bulk Upload     |
|----------------------------------------------------------------------------------------------------|--------------------------------|
| Product List lets you manage and sort all your eBay listings, including bulk syncing and importing actions. | Luport from Shopline           |
| () The product count displayed in the menu below includes both the base product and its variants.           | Sync Products Status from eBay |
| All 515 Uploaded 1 Not Uploaded 504 Ended 0 Errors 9                                                        |                                |
| Q Enter Title or SKU Customize Grid ↓ Y Filter                                                              |                                |

By clicking on More Actions, you can

- Import from Shopline: You can import all your products from Shopline to the app.
- Sync Products Status from eBay: When a product is uploaded from the app on eBay, a feed is sent to eBay for approval based on which products change their status. With the feature, You can sync the status of your products from eBay to avoid any confusion.

#### **Bulk Upload**

The feature helps you upload all the selected products from the app to eBay in bulk. This reduces the manual effort of linking and uploading products individually.

| Products<br>Product List lets you manage and sort all your eBay listings, including bulk syncing and importing actions. | More Actions v | Bulk Upload |
|----------------------------------------------------------------------------------------------------|----------------|-------------|
| ① The product count displayed in the menu below includes both the base product and its variants.                        |                |             |
| All 100 Uploaded 30 Not Uploaded 25 Uploaded with Errors 20 Ended 10 Errors 15                                          |                |             |
| Q Enter Title, ID or SKU Customize Grid ↓ Tilter                                                                        |                |             |

Follow the steps:

- · Select the products
- Assign it a particular category
- Click on Upload on eBay button

| Upl | oad Products on eBay                          | ×          |
|-----|-----------------------------------------------|------------|
| Cho | oose the template which you want to upload on | eBay       |
| с   | Category Template Name                        |            |
|     | Select                                        | ~          |
| te  |                                               |            |
|     | Uploa                                         | ad on eBay |

- Track the status on the Feed.
- Track the ongoing process in the Activities section.

# **Customize Grid**

By customizing the grid, you can get a list of products for a particular option that you select, enabling you to fetch the products quickly.

| Q Enter Title or SKU | Customize Grid                            | ∧                         |              |          |        |         |
|----------------------|-------------------------------------------|---------------------------|--------------|----------|--------|---------|
| Image Title          | <ul><li>Price</li><li>Quantity</li></ul>  | uantity                   | Status       | Template | Vendor | Actions |
| ✓ □ abc43            | <ul><li>Template</li><li>Status</li></ul> | 43 in Stock<br>Variants   | Not Uploaded | test-004 | -      | View    |
| ✓ □ abc61            | Vendor                                    | 51 in Stock<br>ı Variants | Not Uploaded | test-004 | -      | View    |

#### **Filters**

As not all the products are visible in the grid at a time, applying filters can quickly fetch the products falling under a specific condition. For example, if you are looking for products that are out of stock, you can simply apply a filter of Quantity and equal it with '0'. Hence, the app will display all the products that are out of stock.

| Dashboard Category Template Pr | oduct List Order List | Configuration              |              | Filters       |   | ×                               |
|--------------------------------|-----------------------|----------------------------|--------------|---------------|---|---------------------------------|
|                                |                       |                            |              | Product Type  | > | Minimum Quantity                |
| All 515 Uploaded 1 N           | ot Uploaded 504       | Ended 0 Errors             | 9            | Template Name | > | Enter Quantity                  |
| Q Enter Title or SKU           | Customize Gri         | d 🗸 🕎 Filter               |              | Quantity      | > | Maximum Quantity Enter Quantity |
| Image Title                    | Price                 | Quantity                   | Status       | Price         | > |                                 |
| ✓ □ ■ abc43                    | \$542                 | 143 in Stock<br>1 Variants | Not Uploaded |               |   |                                 |
| ✓ □ abc61                      | \$560                 | 161 in Stock<br>1 Variants | Not Uploaded |               |   |                                 |
| ✓ □                            | \$505                 | 106 in Stock<br>1 Variants | Not Uploaded |               |   |                                 |
| 2 2                            |                       | 117 in Stock               | _            | Reset         |   | Apply                           |

# **View Product Details**

You can complete Product details by clicking the 'View' button on the extreme right.

| All 515 Uploaded 1 Not Uploaded 424 E | nded 0 Errors | 90                         |          |          |         |
|---------------------------------------|---------------|----------------------------|----------|----------|---------|
| Q Enter Title or SKU Customize Grid   | ✓ Y Filter    |                            |          |          |         |
| Image Title                           | Price         | Quantity                   | Status   | Template | Actions |
| ✓ □  Shopify Product 1                | \$578         | 179 in Stock<br>1 Variants | Uploaded | test-004 | View    |
| ✓ □  Shopify Product 2                | \$578         | 179 in Stock<br>1 Variants | Uploaded | test-004 | View    |
| ✓ □  Shopify Product 51               | \$578         | 179 in Stock<br>1 Variants | Uploaded | test-004 | View    |

|                                                                                                    |                                                                                  |        |          | loaded | ify Product 1 Not Up | Shop       |
|----------------------------------------------------------------------------------------------------|----------------------------------------------------------------------------------|--------|----------|--------|----------------------|------------|
|                                                                                                    | Product Details<br>Tags<br>1 b c 81<br>Quantity<br>179<br>Product Type<br>NORMAL |        |          |        | new desc79           |            |
| Image Name Price Quantity Weight                                                                                          |                                                                                  |        |          |        | riant                | Product Va |
|                                                                                                    |                                                                                  | Weight | Quantity | Price  | Name                 | Image      |
| Shopify Product 1         578         179         130 g           SKU: new sku 79_2         578         179         130 g |                                                                                  | 130 g  | 179      | 578    |                      |            |

# 7. Order List

Order settings enable you to instantly fetch orders from eBay Marketplace and create them on your Shopline store. Additionally, the feature helps you fetch all the orders with a real-time update at an interval of 15 minutes.

| Order<br>Order Lis |                                    | orders from eBay Marke | tplace instantly and cre | ate them on your Shopli | ne store. |       | Fetch Orders |
|--------------------|------------------------------------|------------------------|--------------------------|-------------------------|-----------|-------|--------------|
| Al 1               |                                    | Unfulfilled 15 Failed  | 15                       |                         |           |       |              |
|                    | Order ID                           | Customer Name          | Created Date             | Order Status            | Quantity  | Price | Actions      |
|                    | eBay: 1956420<br>Shopline: 1956420 | John Doe               | 2023-03-01               | Fulfilled               | 03        | \$200 | View         |
|                    | eBay: 1956420<br>Shopline: 1956420 | John Doe               | 2023-03-01               | Fulfilled               | 500       | \$200 | View         |
|                    | eBay: 1956420<br>Shopline: 1956420 | John Doe               | 2023-03-01               | Unfulfilled             | 545       | \$200 | View         |
|                    | eBay: 1956420<br>Shopline: 1956420 | John Doe               | 2023-03-01               | Failed                  | 02        | \$200 | View         |
|                    | eBay: 1956420<br>Shopline: 1956420 | John Doe               | 2023-03-01               | Unfulfilled             | 35        | \$200 | View         |

Let's understand each feature in detail.

### **Order Status**

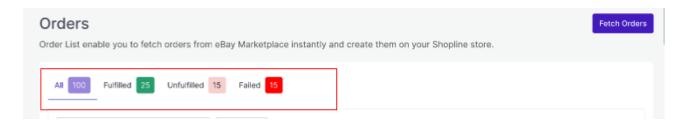

Order status helps you get an overview of all Order logs under different stages of fulfillment. Each status conveys a specific meaning, as mentioned below:

- All: Total no. of orders fetched from the eBay marketplace.
- Fulfilled: Total no. of orders fulfilled from Shopline store.
- Failed: Total no. of orders that failed to create in the Shopline store.
- Unfulfilled: Total no. of orders created on Shopline store but are still pending fulfillment.

# **Apply Filters**

You can apply Filters based on Date, Customer name, and Price and find your orders instantly.

| )rders<br>der List enable you to fetch    | orders from eBay Marketpla | ice instantly and | create them on your Sho | pline store. |       | Fetch Orders |
|-------------------------------------------|----------------------------|-------------------|-------------------------|--------------|-------|--------------|
| All 100 Fulfilled 25                      | Unfulfilled 15 Failed 15   |                   |                         |              |       |              |
| Q Enter Order ID Date: From(23/02/2023) X | Customer Name: John Doe) X | Price: Min(1500)  |                         |              |       |              |
| Order ID                                  | Customer Name              | Min: 50 X         | Max: 100 X status       | Quantity     | Price | Actions      |
| Bay: 1956420<br>Shopline: 1956420         | John Doe                   | 2023-03-01        | Fulfilled               | 03           | \$200 | View         |

| Filters       |    |          | × |
|---------------|----|----------|---|
| Date          | >  | From     |   |
| Customer Name | >  | DD/MM/YY |   |
| Price         | >  | To       |   |
|               |    | DD/MM/YY |   |
|               |    |          |   |
|               |    |          |   |
|               |    |          |   |
|               |    |          |   |
|               |    |          |   |
|               |    |          |   |
|               |    |          |   |
|               |    |          |   |
|               |    |          |   |
|               |    |          |   |
|               |    |          |   |
| Res           | et | Apply    |   |

# **Fetch Orders**

The feature helps you fetch all the orders instantly from the marketplace along with an automated real-time update at an interval of 15 minutes.

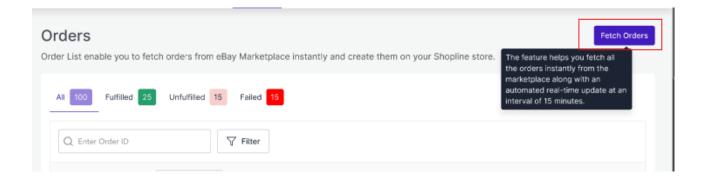

# **View Order Details**

You can check complete Order details by clicking the 'View' button on the extreme right.

| AII 10 | 00 Fulfilled 25                    | Unfulfilled 15 Failed | 15                       |              |          |       |         |
|--------|------------------------------------|-----------------------|--------------------------|--------------|----------|-------|---------|
| Q      | Enter Order ID                     | √ Filter              |                          |              |          |       |         |
| Date:  | From(23/02/2023) +1                | ∧ X Customer Name: J  | ohn Doe) X Price: Min(15 | 600) ×       |          |       |         |
| Fro    | om: 23/02/2023 🗙                   | To: 23/02/2023 × ne   | Created Date             | Order Status | Quantity | Price | Actions |
| 2      | eBay: 1956420<br>Shopline: 1956420 | John Doe              | 2023-03-01               | Fulfilled    | 03       | \$200 | View    |
| ~      | eBay: 1956420<br>Shopline: 1956420 | John Doe              | 2023-03-01               | Fulfilled    | 500      | \$200 | View    |
|        | eBay: 1956420<br>Shopline: 1956420 | John Doe              | 2023-03-01               | Unfulfilled  | 545      | \$200 | View    |
|        | eBay: 1956420<br>Shopline: 1956420 | John Doe              | 2023-03-01               | Failed       | 02       | \$200 | View    |
|        | eBay: 1956420<br>Shopline: 1956420 | John Doe              | 2023-03-01               | Unfulfilled  | 35       | \$200 | View    |

| Image: Solution of the spontener of the spontener of the spont | rder Deta  | ils  |                |            | Customer Information                                                             |
|----------------------------------------------------------------------------------------------------|------------|------|----------------|------------|----------------------------------------------------------------------------------|
| SKU: 79066160 1 unit \$100   SKU: 79066160 1 unit \$100   SKU: 34215160 1 unit \$100   SKU: 21545464 1 unit \$100   SkU: 21545464 1 unit \$100   Subtotal Price \$600   Shipping Charge \$15   Estimated Tax \$8   Total \$623   Shipping Address                                                                                                    | mage       | Name | Quantity       | Price/Unit | 0                                                                                |
| SKU: 34215160 1 unit \$100 Shipping Method   Puma White Sports Shoes 1 unit \$100 Image: Shipping Method   SKU: 21545464 1 unit \$100 Image: Shipping Method   Subtotal Price \$600 Shipping Charge \$15   Shipping Charge \$15 1987650   Image: Shipping Charge \$623 Shipping Order ID   1987650 \$1987650 1987650   Shipping Address Shipping Address                                                                                                    | Then .     |      | 1 unit         | \$100      | <ul> <li>p.satyaprakash.viet.2009@gmail.com</li> <li>(+442)7587451258</li> </ul> |
| Puma White Sports Shoes<br>SKU: 21545464       1 unit       \$100       Image: State of the state of the state of th                                               | M.         | -    | 1 unit         | \$100      | Shipping Method                                                                  |
| Subtotal Price     \$600       Shipping Charge     \$15       Estimated Tax     \$8       Total     \$623         Shipping Address                                                                                                    | The second |      | 1 unit         | \$100      | FodEx                                                                            |
| Estimated Tax \$8<br>Total \$623<br>Shipping Address<br>Shipping Address                                                                                                    |            |      | Subtotal Price | \$600      | Order ID                                                                         |
| Total \$623                                                                                                    |            |      |                |            | ebcy 1987650                                                                     |
|                                                                                                    |            |      | Total          | \$623      | <b>•</b> ••                                                                      |
| McCarthy Tapua 0000726384                                                                                                    |            |      |                |            | Shipping Address                                                                 |
| modarity ranya, 0000720304                                                                                                    |            |      |                |            | McCarthy Tanya, 0000726384                                                       |
|                                                                                                    |            |      |                |            | 3/4 Spectrum Commercial C, Nr Relief<br>Cinema Relief Road                       |

# 8. Configuration

While operating a multichannel business, you must set your product, order, currency, and shipping preferences. The app will help you with all the automated functionalities between your eBay account and Shopline store based on your preferences.

| Account                                             |                                           |
|-----------------------------------------------------|-------------------------------------------|
| Get an overview of your active account credentials. |                                           |
| eBay                                                | ebay                                      |
| Australia                                           |                                           |
| Seller ID: 215454642                                |                                           |
| Shopline                                            | SHOPLINE                                  |
| Ironman-cedstore.myshopline.com                     |                                           |
|                                                     | eBay<br>Australia<br>Seller ID: 215454642 |

The tab contains five important sections, each with specified needs and settings.

#### • Account Setting

Get an overview of your active account credentials.

#### • Product Setting

Set your preferences for products' attribute syncing on the eBay marketplace.

#### • Order Setting

Set your preferences for Orders' syncing between your Shopine store and eBay marketplace.

#### • Payment Setting

Set your preferred Payment method for successfully syncing your orders from the marketplace to Shopline via the app.

#### Currency Setting

This setting lets you choose a common ground when dealing with different currencies on the eBay marketplace and Shopline store.

Let's check them one by one.

#### **Account Setting**

Through this setting, you can overview your connected account credentials.

| Configuration<br>Choose and manage all your crucial ma | rketplace settings for seamless multichannel selling.                                             |          |
|--------------------------------------------------------|---------------------------------------------------------------------------------------------------|----------|
| Account Settings                                       | Account<br>Get an overview of your active account credentials.                                    |          |
| Order Settings                                         | eBay<br>Australia                                                                                 | ebay     |
| S Currency Settings                                    | Seller ID: 215454642                                                                              |          |
|                                                        | Shopline<br>Ironman-cedstore.myshopline.com<br>Ankush Katiyar<br>p.satyaprakash.viet.2009@gmaicom | SHOPLINE |

#### **Product Settings**

The section helps you set syncing preferences between Shopline and eBay. You can manage the critical areas through the app for a seamless selling experience.

#### **Product Syncing**

You can select the attributes you want to sync from the app to eBay.

| Wh |             | Yes, Selected attributes<br>able any attribute if you o |                            |         |
|----|-------------|---------------------------------------------------------|----------------------------|---------|
|    | Select All  |                                                         |                            |         |
| ~  | Title       | Quantity                                                | Category                   | Barcode |
|    | Description | Main Images                                             | ltem Specfics              |         |
|    | Price       | Variation Images                                        | <ul> <li>Weight</li> </ul> |         |

#### **End Products**

If you don't want any of your listings on eBay, here is the feature to help you out. Enabling the option will allow the app to end the product or listing on eBay as soon as deleted on Shopline.

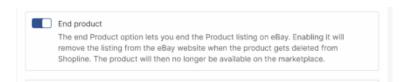

#### **Item Location**

The app lets you mention your product location to give buyers transparency about your products.

| Item Location *                          |                                  |                                                 |                                                                                                    |
|------------------------------------------|----------------------------------|-------------------------------------------------|----------------------------------------------------------------------------------------------------|
| item on eBay. It in<br>The information h | ncludes select<br>elps buyers te | ing the item's country<br>o know the location o | specify the geographical location of your<br>y, zip code, and specific location.<br>If the item they are interested in. It<br>s them more transparency. |
|                                          |                                  |                                                 |                                                                                                    |

#### Match Products from eBay

Set Attribute preferences between SKU or Title to enable the app to sync your same Shopline Listings and eBay listing on the selected attribute.

| The feature allows you to<br>map your existing eBay lis<br>Enabling helps you easily<br>keep them in sync. By set<br>correct product is matche<br>The feature is handy for s<br>want to keep them in sync | tings to you<br>match your<br>ting the attr<br>d and avoid<br>ellers who h | IT Shopline listings.<br>eBay products with your 5<br>libute preference, you can<br>l confusion or discrepancie<br>nave a lot of products on b | Shopline products ar<br>ensure that the<br>as.<br>oth platforms and |
|----------------------------------------------------------------------------------------------------|----------------------------------------------------------------------------|----------------------------------------------------------------------------------------------------|---------------------------------------------------------------------|
|                                                                                                    |                                                                            |                                                                                                    |                                                                     |
|                                                                                                    |                                                                            |                                                                                                    | Add Attribute                                                       |
| Shopline Attribute                                                                                                    |                                                                            | eBay Attribute                                                                                                    | Add Attribute                                                       |
| Shopline Attribute                                                                                                    | ~                                                                          | eBay Attribute                                                                                                    |                                                                     |
|                                                                                                    | Ý                                                                          |                                                                                                    | Add Attribute                                                       |

# **Order Settings**

Through order settings, you can automate crucial functionalities:

| Account Settings                                                                        | Order Settings<br>Set your preferences for Orders' syncing between your Shopine store and eBay<br>marketplace.                                                                                                    |
|-----------------------------------------------------------------------------------------|----------------------------------------------------------------------------------------------------|
| <ul> <li>Order Settings</li> <li>Payment Settings</li> <li>Currency Settings</li> </ul> | <ul> <li>Shipment Sync</li> <li>The Shipment Sync button allows you to enable the option to synchronize the shipment information from Shopline to eBay. When enabled, the app will automatically update the shipment status and tracking details on eBay when an order is fulfilled on Shopline.</li> <li>Sync Tracking Details         Sync Order Fulfillment and Tracking Details with Shopline. If you wish to fulfill         Orders without tracking, 'Disable' the option.</li> <li>Mapping of Shipping Carrier         Map Shopline shipping carriers with eBay shipping, including the carrier names and served countries.</li> </ul> |
|                                                                                         | Add Shipping Carrier                                                                                                    |
|                                                                                         | Shopline Carrier eBay Carrier                                                                                                    |
|                                                                                         | BlueDart ~ BlueDart ~                                                                                                    |
|                                                                                         | Shopline Carrier eBay Carrier                                                                                                    |
|                                                                                         | Please Select V 🗎                                                                                                    |
|                                                                                         |                                                                                                    |

**Enable order syncing from the app:** By enabling the button, you allow the app to sync all the orders from eBay to Shopline via the app. However, you can disable it anytime you want.

**Shipment Sync:** Enabling shipment details will sync Tracking details and shipment status from Shopline to eBay in real time. This reduces manual juggling for updating shipments on eBay.

**Sync Shipping Carriers:** If you wish, you can map shipping carriers between Shopline and eBay. Additionally, you can add more shipping carriers by filling in the requested details.

### **Payment Settings**

You must choose the Payment method for completing order syncing between Shopline and eBay. From the dropdown given, select your preferred payment method.

| oose and manage all your ci | ucial marketplace settings for seamless multichannel selling.                |                        |  |
|-----------------------------|------------------------------------------------------------------------------|------------------------|--|
| Account Settings            |                                                                              |                        |  |
| Product Settings            | Payment Method Please select your preferred Custom Payment method for succes | Guatomi i ayment metho |  |
| Order Settings              | channels. Learn more about custom payment method in Shopline                 | Shopline.              |  |
| Payment Settings            | Please Select                                                                | × G                    |  |

| ayment Method                                                                                |   |
|----------------------------------------------------------------------------------------------|---|
| ease select your preferred Custom Payment met<br>annels. Learn more about custom payment met | - |
| Please Select                                                                                |   |
| Custom                                                                                       |   |
| Electronic Bank Transfer                                                                     |   |
| Credit Card                                                                                  |   |

#### **Currency Settings**

The Currency converter is the next important feature that considerably minimizes manual effort. By just filling in

the required amount in your currency, you would get it calculated in AUD currency, thus reducing manual calculations while every time creating a listing.

| 옥 Account Settings<br>Product Settings<br>Order Settings<br>Payment Settings | eBay account. This saves tim<br>eliminating the need for many | Sort<br>e and ensures accurate pricing for cross-border sales,<br>ual rate calculations when creating listings.<br>ne store currency is INR, with this feature the app will automatic:<br>ncy. |
|------------------------------------------------------------------------------|---------------------------------------------------------------|----------------------------------------------------------------------------------------------------|
| B i aymant ootanga                                                           | · · · ·                                                       | -                                                                                                    |